**King Mongkut's University of Technology North Bangkok**

**Vision Net Co., Ltd.**  976/27 Soi Saengjaem, (Rama IX Hospital) Rama IX Road, Bang Kapi, HuaiKhwang 10320 Bangkok. Thailand Tel: 66-2641-5310-4 Fax 66-2641-5318

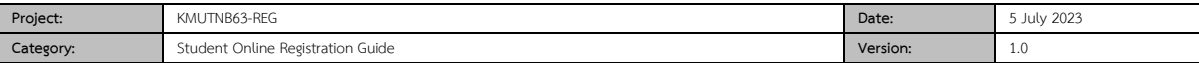

**Table of contents**

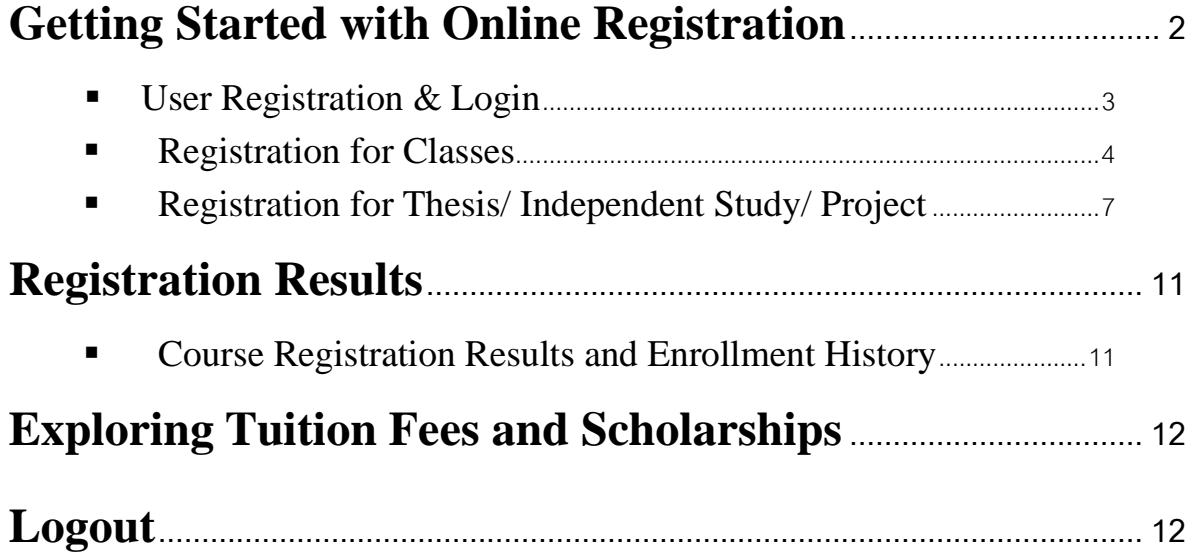

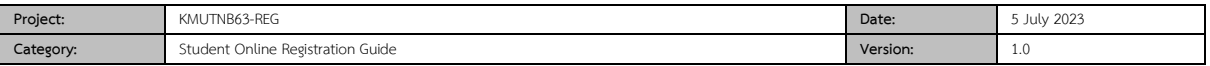

### **Getting Started with Online Registration**

Online Student Services can be accessed via: [https://reg.kmutnb.ac.th,](https://reg.kmutnb.ac.th/) detailed as follows:

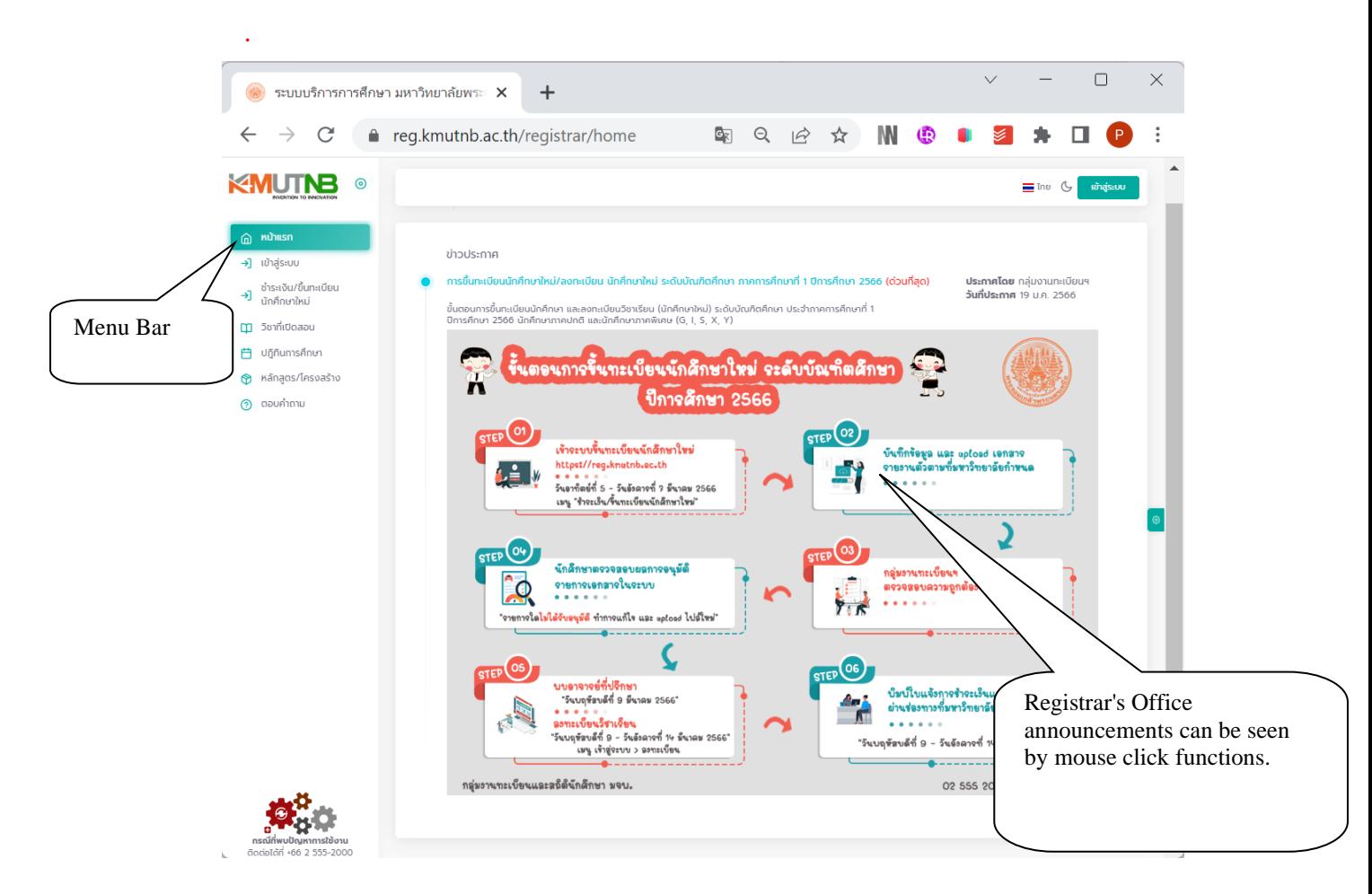

Recent announcements are automatically displayed at the homepage of the Registrar's Office. The information is written in descending order of significance, from the most important to the least important. Simply click on each title for more information. Please check the announcements regularly to increase awareness of relevant activities.

As shown on the picture, the menu bar is on the left side of the screen. Click each hierarchical drop-down menu items for further details.

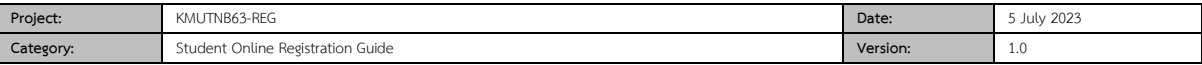

# ■ *User Registration & Login*

The Implementation of web-based personal systems, including online course registration, background investigation, exploring learning results and teacher performance evaluation can be carried out.

Login process to access the account

- 1. Choose Login option.
- 2. Enter your student ID number/ ICIT Account and password.
- 3. Click "Login" to enter the system.

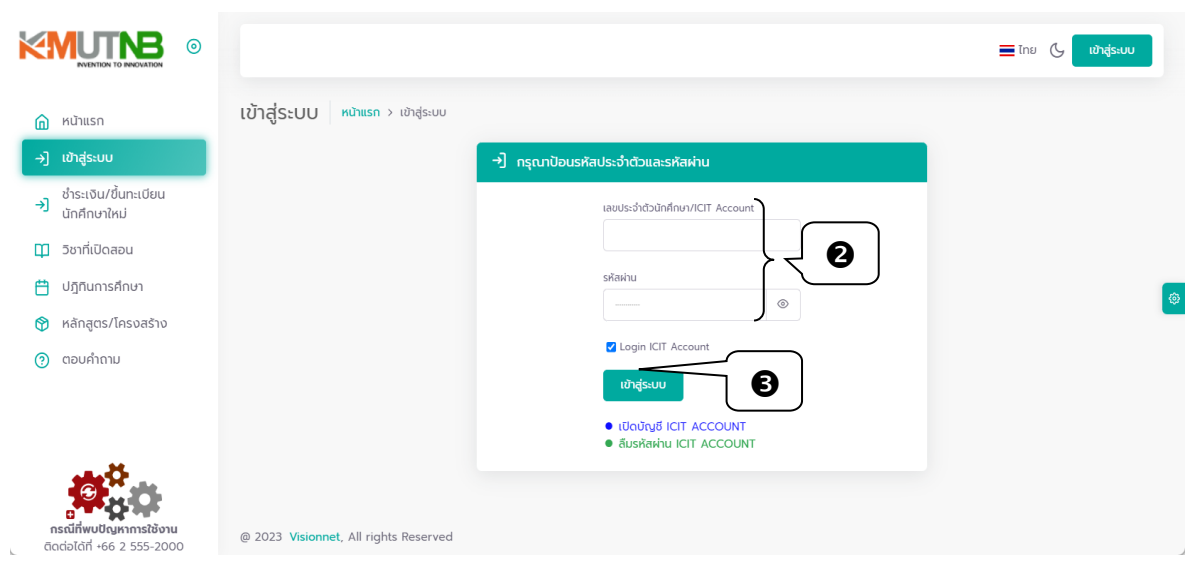

After logging in properly, you will be connected to the user interface for students. Menus, information and announcements are student-related issues.

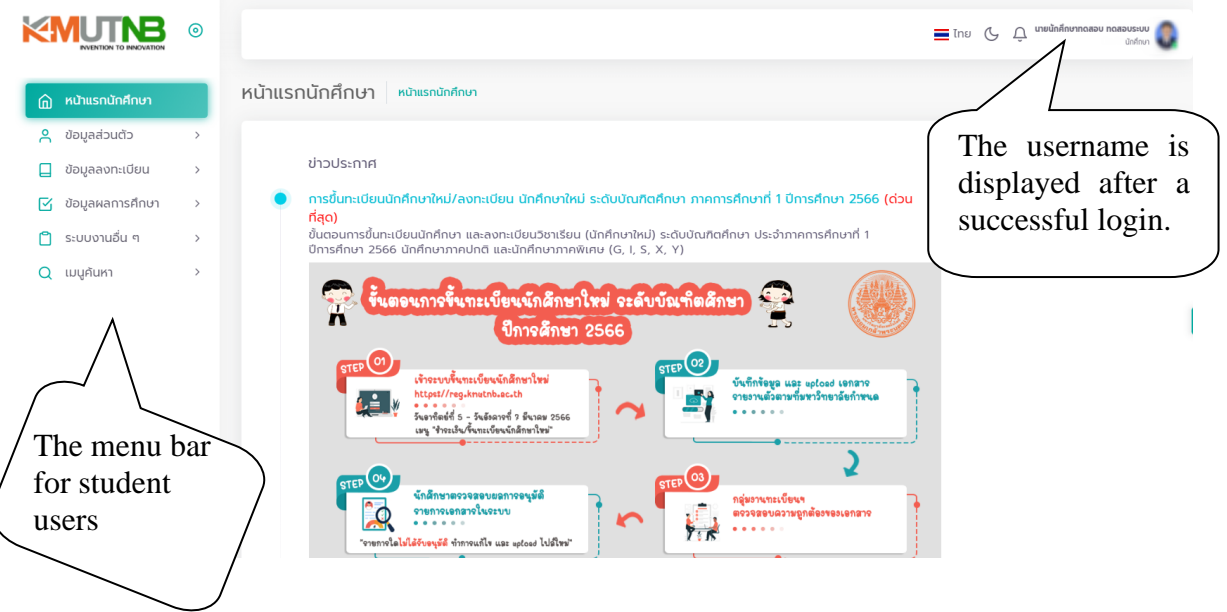

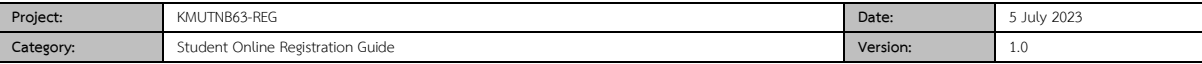

### **Course registration**

Registering for classes can be done by clicking on the Registration Menu. During the scheduled period of registration, the menu items consisting of course registration, Project/ Thesis status maintenance are visible and works fine as depicted.

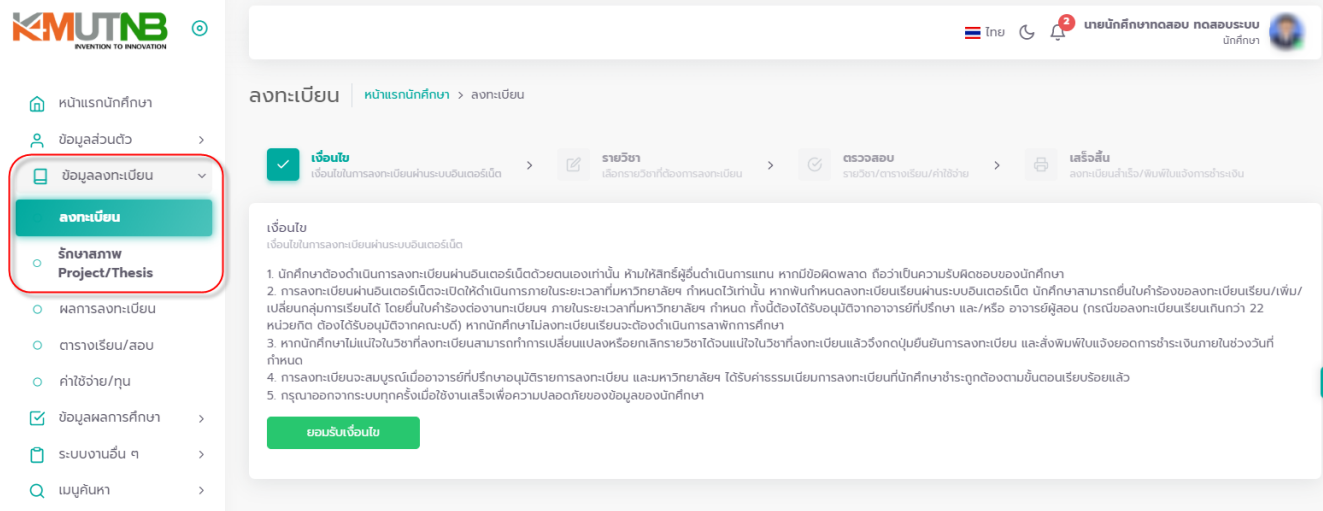

## ▪ **Registration for Classes**

- 1. Select menu items and click on "Registration" to enter the registration page. The menu is displayed during the designated registration period.
- 2. Read the terms and conditions, then click on the "Accept" button.

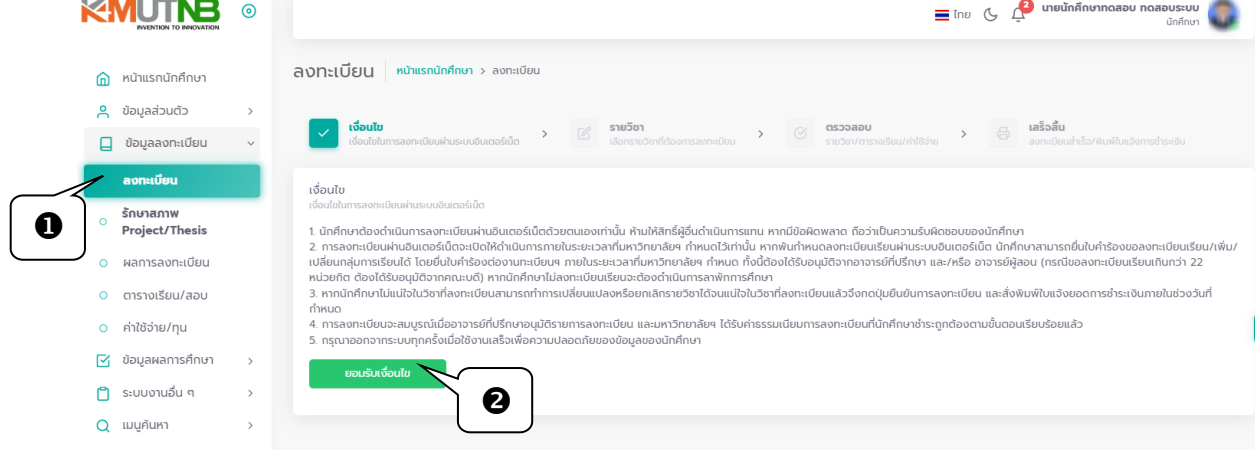

3. Access the course selection screen

3.1 For subjects that are set according to the curriculum, the information is displayed to students as shown.

3.2 Click "Delete a class" on courses you don't select.

3.3 To add courses, search for more classes on the current course list by identifying the Course Number.

3.4 Click "Check" to determine your registration status, and enter the Confirmation Screen

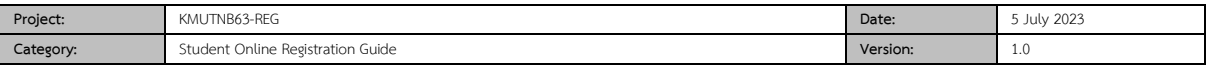

To register for courses specified by the Faculty/Department, please skip items 3.2 and 3.3.

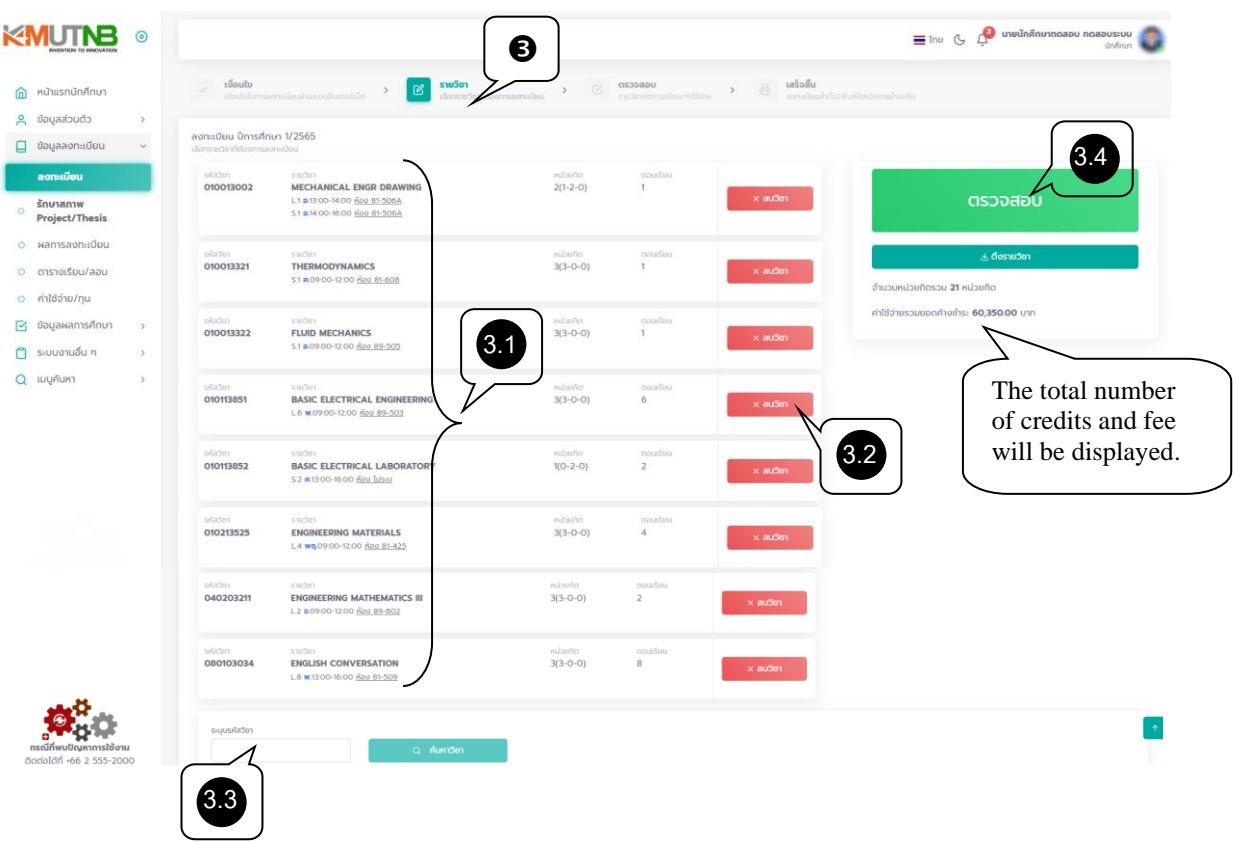

If any of the registraion conditions is not met (e.g. course credit value restriction or an overlapping schedule), a notification alert will appear and you are unable to click on the "Confirm" button.

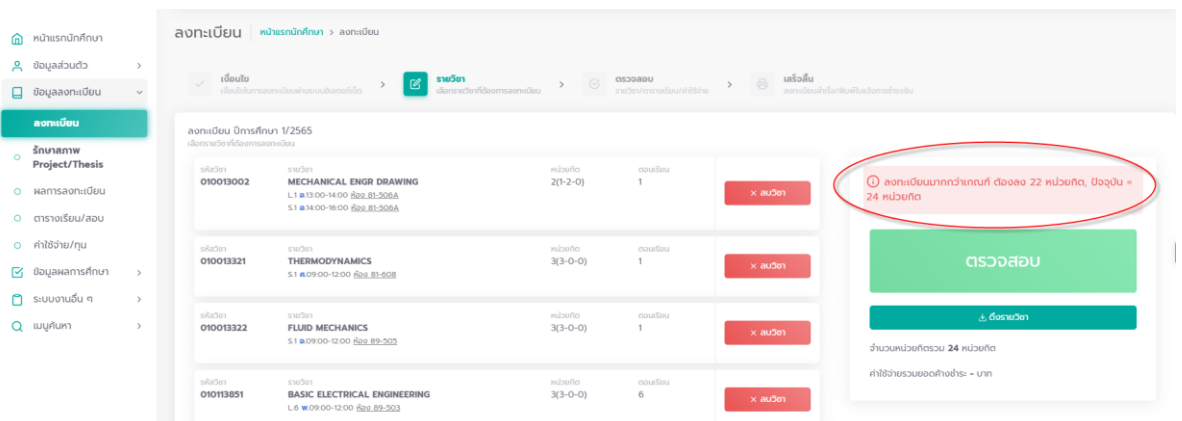

- 4. Verification and registration confirmation
- 4.1 Before clicking Confirm to register, please these review details:
- Course information, sections, schedules of classes and final exams
- Registration fee payment
- Timetable class schedule

4.2 Then, click the Confirm button.

*Information included in this handbook is used for example purposes only.* 5

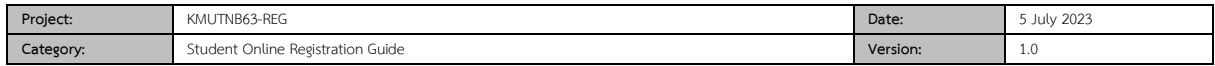

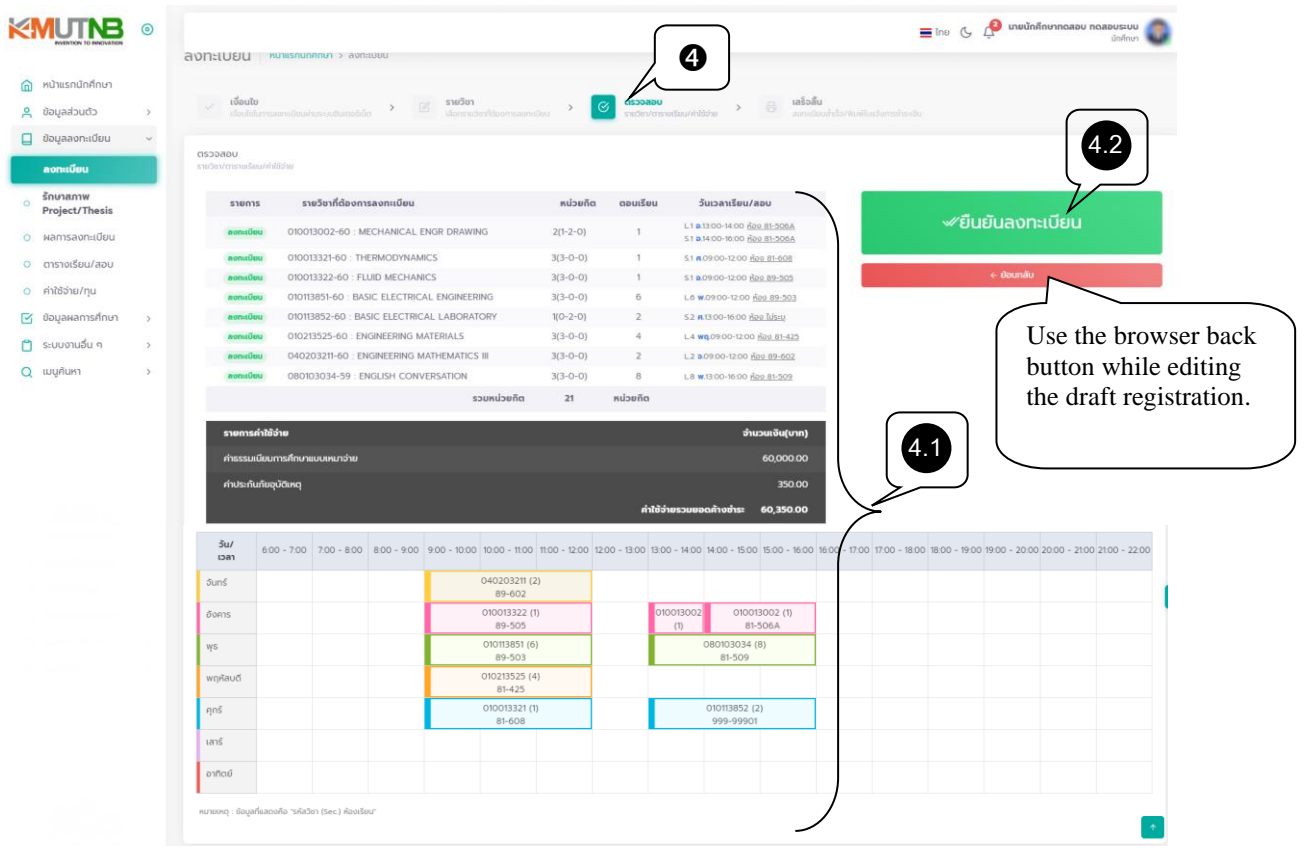

5. As you click the Confirm button, registration is successfully completed. 5.1 Click the "Registration result" button to enter the result screen. Print out the tuition fee invoice

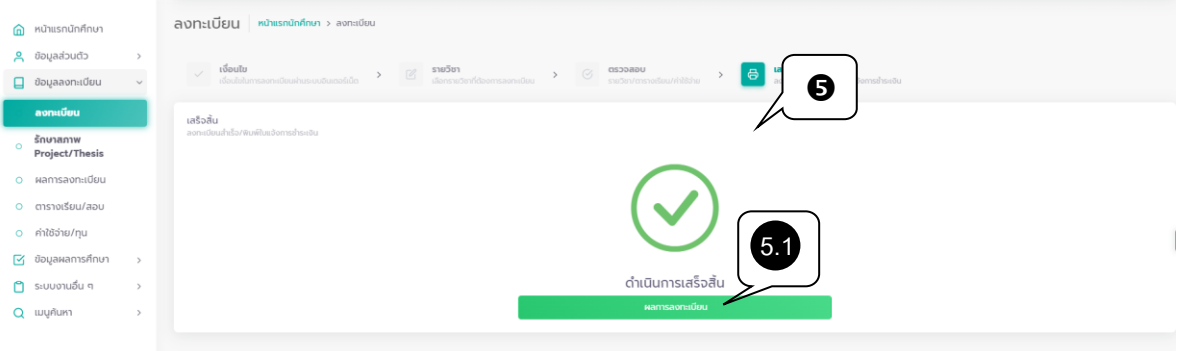

6. Click "Print" to print an invoice.

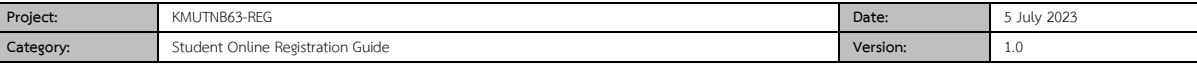

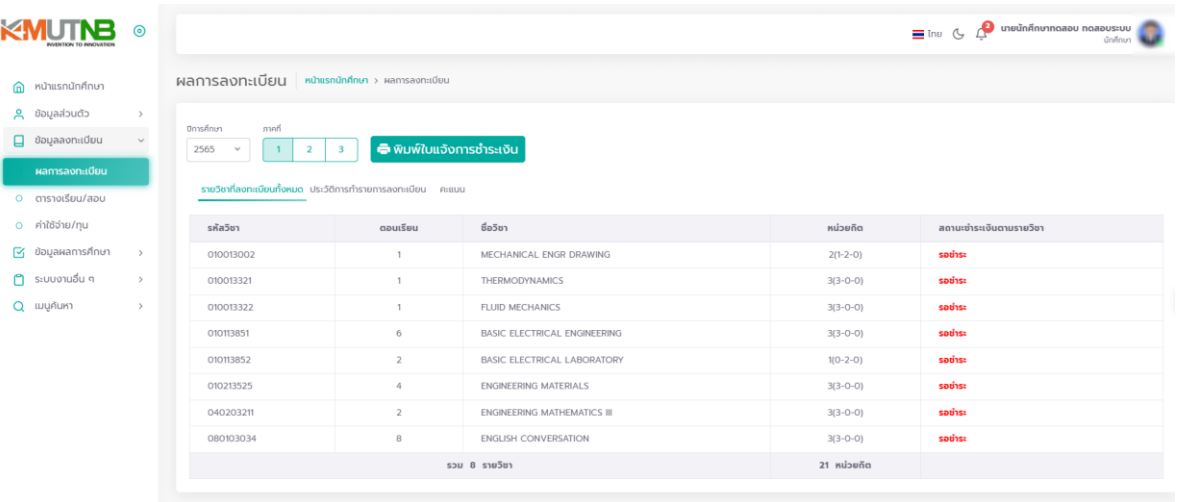

# J A sample of an invoice for tuition fees

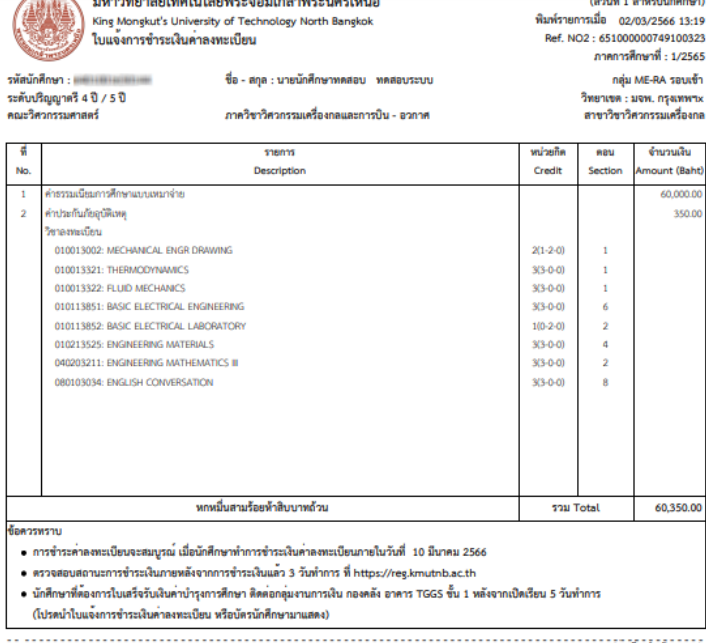

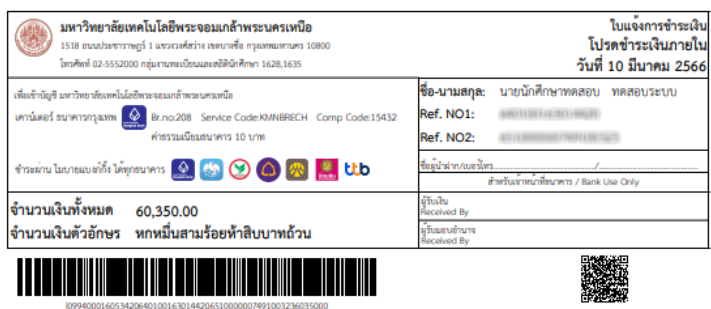

### ▪ **Registration for Thesis/ Independent Study/ Project**

Students registering in a Thesis/ an Independent Study/ a Project course will only be able to change credit hours.

1. From the Main Menu, click "Registration" to access the registration screen. This menu item can only be accessed during scheduled registration period.

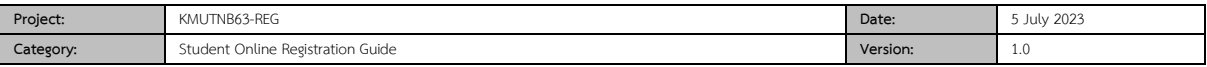

2. Read terms and conditions applicable for registration. Then, click the checkbox to signify your acceptance.

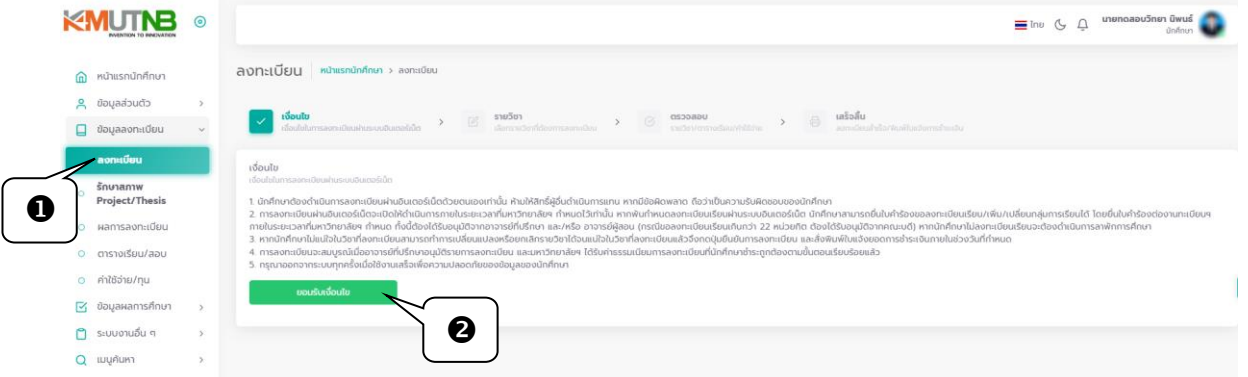

3. Access the course selection screen

3.1 If courses are set by the Faculty/Department in accordance with the curriculum, available courses are shown on the screen. you can change the number of credit hours, or click +/- to change the credit hours for your thesis/ project/ independent study. 3.2 Click "Check" to review registration conditions, and go to the confirmation screen.  $\Box$  The minimum/maximum number of credits that students take each semester must meet the designated credit requirements for graduation.

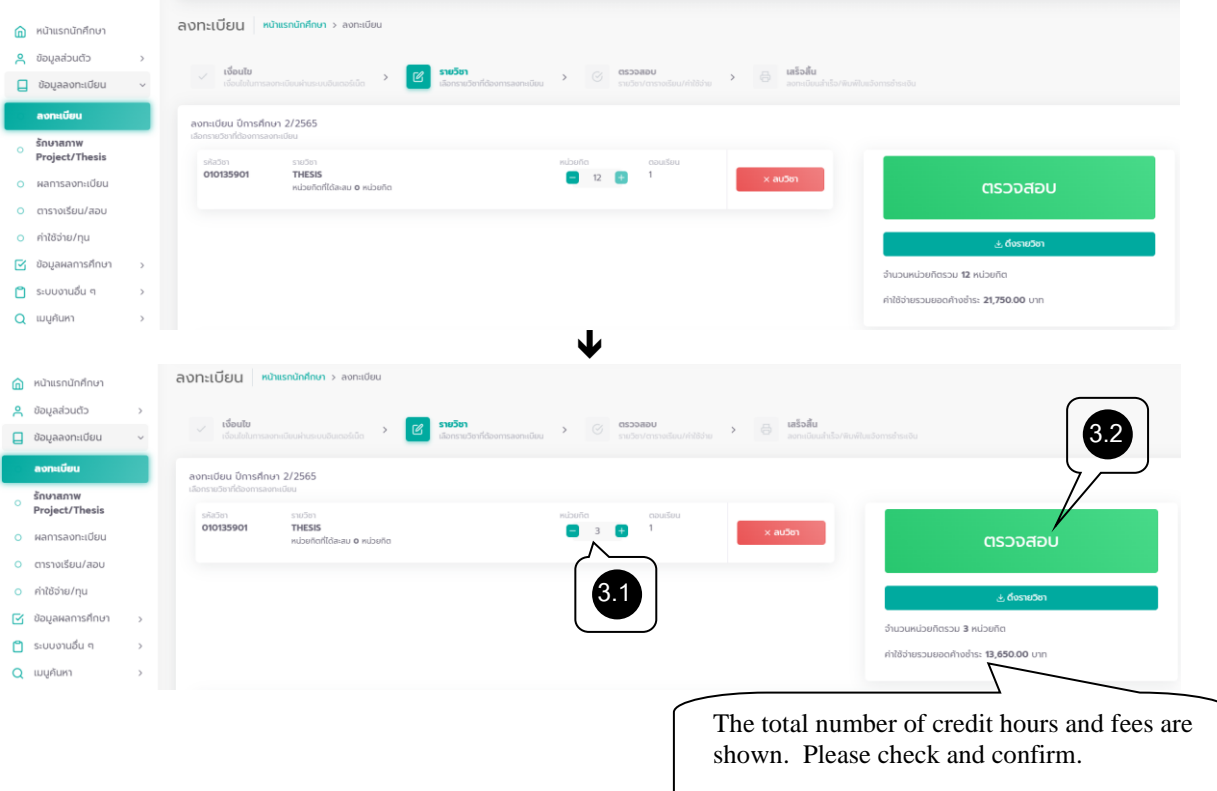

As an example, if a registraion condition, e.g. course credit value restriction is not met, a popup notification will show up and you are unable to click on the "Confirm" button.

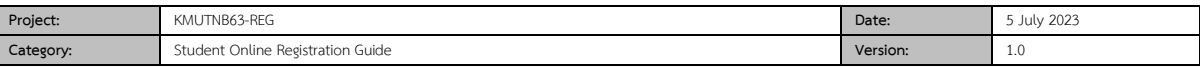

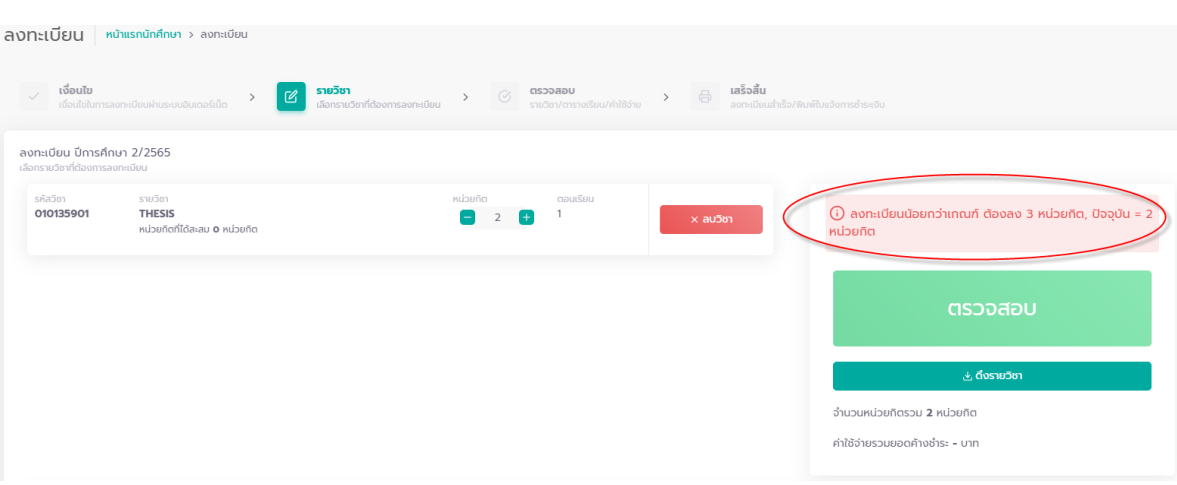

- 4. Verification and registration confirmation
- 4.1 Before clicking Confirm to register, please review these details:
- Course information, sections, schedules of classes and final exams
- Registration fee and payment
- Timetable class schedule

4.2 Then, click the Confirm button.

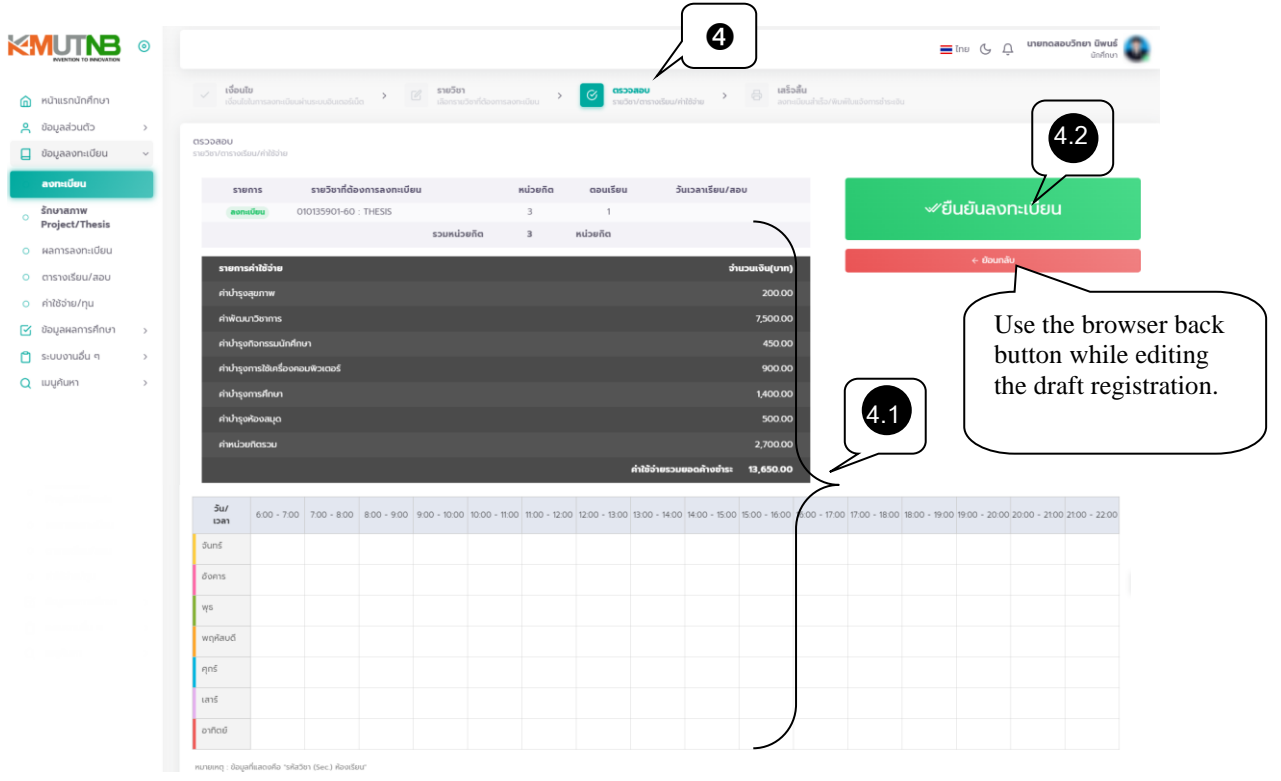

5. Once you click the Confirm button, registration is successfully completed.

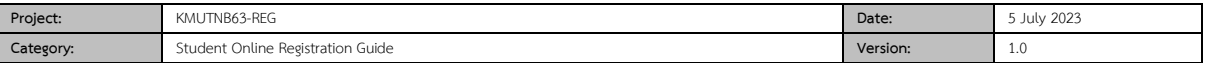

5.1 Click the Registration result button to enter the result screen. Print out the tuition fee invoice.

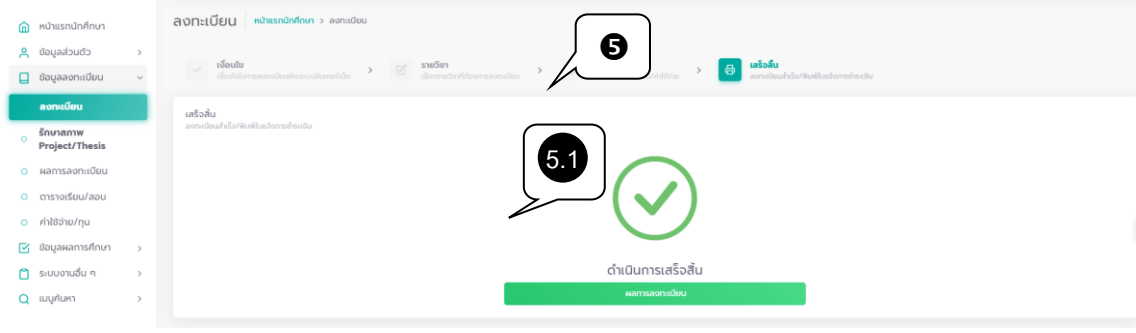

# 6. Click "print" to print an invoice.

I

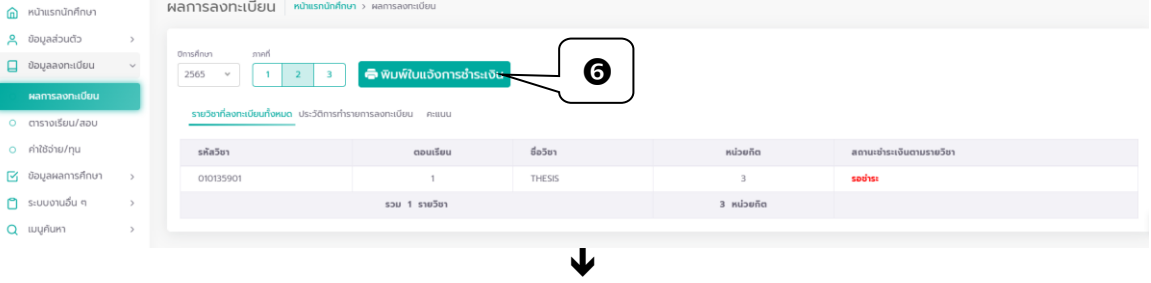

#### ตัวอย่างใบแจ้งการช าระเงินค่าลงทะเบียน

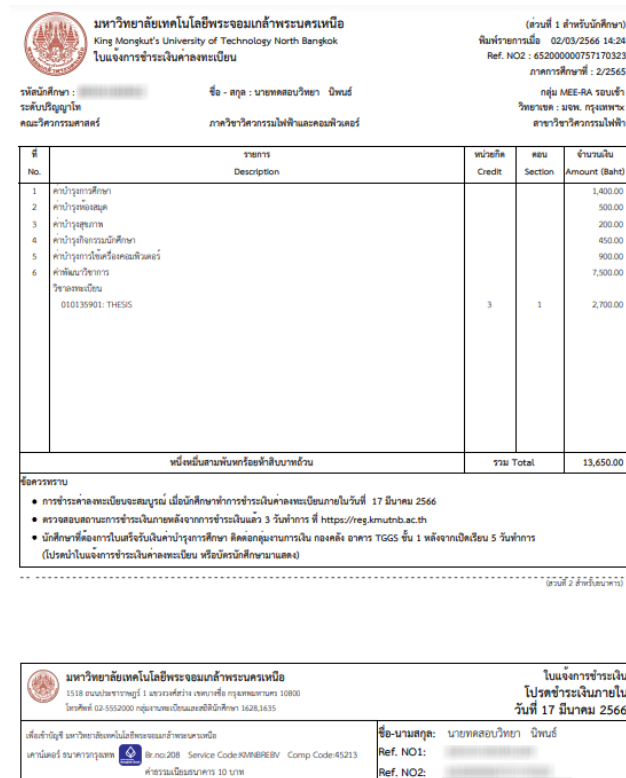

**Example 1** International Line Department of the Control Department of the Control Department of the Control Department of the Control Department of the Control Department of the Control Department of the Control Departmen

<u>TITIKI ILI SAARI ILI KANSA TEED TA TITIKI EETI T</u>

<sub>์</sub><br>ห้าสิบบาทถ้วน

่<br>จำนวนเงินทั้งหมด 13,650.00<br>จำนวนเงินตัวอักษร หนึ่งหมื่นสามพั

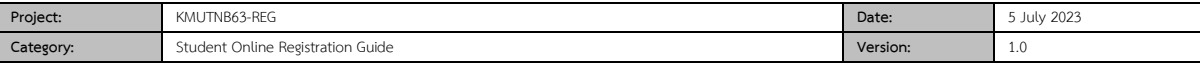

## **Registration Results**

.

### ▪ **Course Registration Results and Enrollment History**

As you click the Confirm button, you can review the following list:

1. Click the "Registration result" button to enter the result screen.

2. Select "List of Registered Courses" to view a list of registered courses that contain course sections, course titles, credits and payment options.

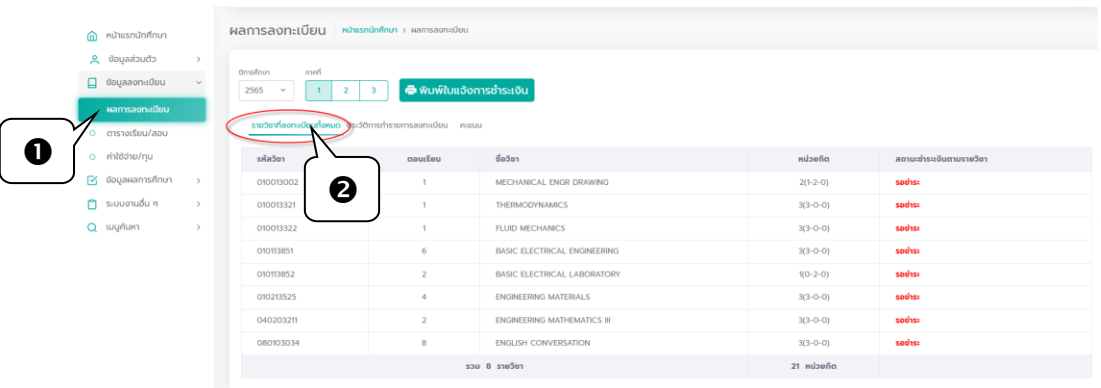

3 . Please choose the button "Enrollment History" to check the history of your course registration.

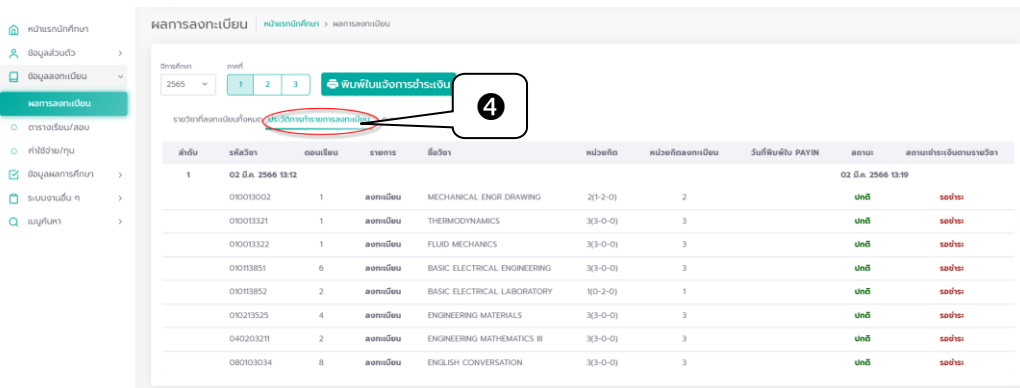

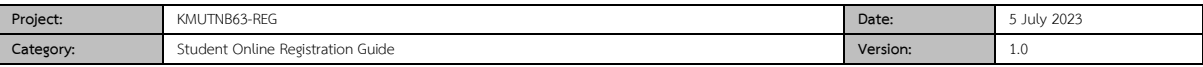

# **Exploring Tuition Fees and Scholarships**

You can follow up your invoice payment status and scholarship information at the menu "Tuition Fees and Scholarships"

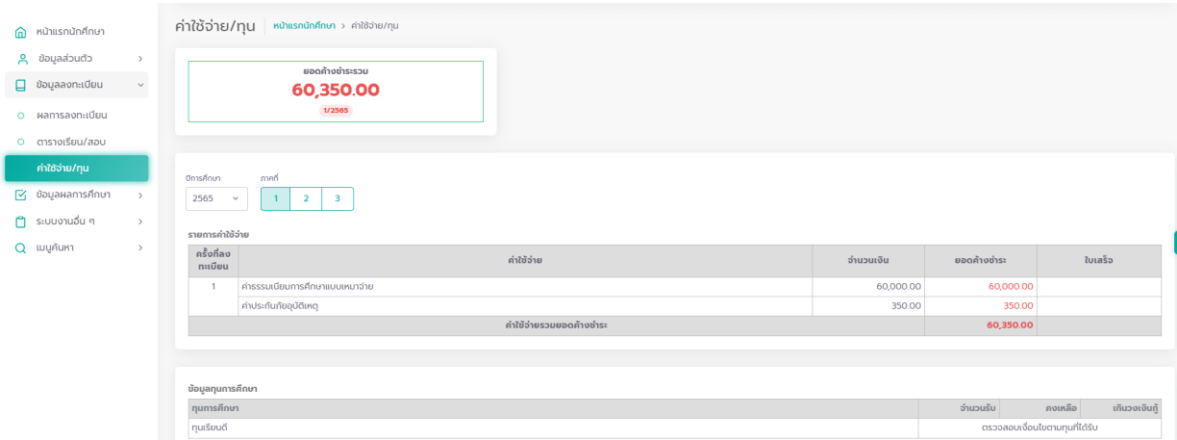

# **Logout**

When you are finished with the registration, click on your name/ photo above. Then, click the Logout button to prevent unauthorized access to your session and for security reasons.

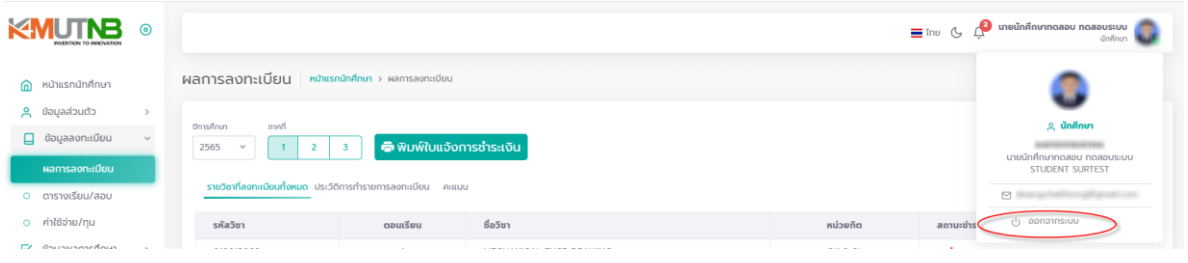